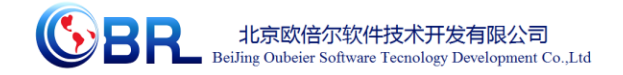

# 治疗疟疾药物青蒿素的合成

# 虚拟仿真软件说明书

北京欧倍尔软件技术开发有限公司

 **2018** 年 **3** 月

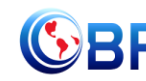

**ALDO** HERE THE RESIDENCE TO BeiJing Oubeier Software Tecnology Development Co., Ltd

#### 目录

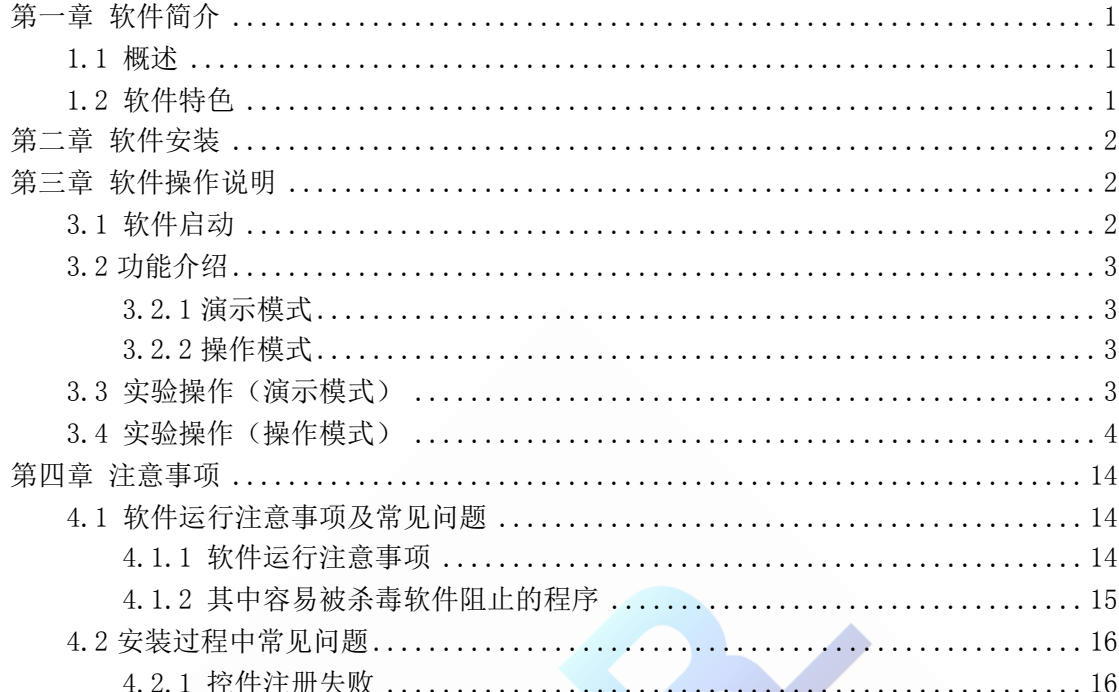

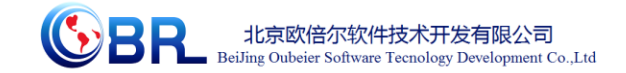

# <span id="page-2-0"></span>第一章 软件简介

#### <span id="page-2-1"></span>**1.1** 概述

本软件是基础化学学科教育信息化建设项目,旨在为本科院校化工相关专业的学生提供 一个三维的、高仿真度的、高交互操作的、全程参与式的、可提供实时信息反馈与操作指导 的、虚拟的基础化学模拟操作平台,使学生通过在本平台上的操作练习,进一步熟悉专业基 础知识、了解化学实验室实际实验环境、培训基本动手能力,为进行实际实验奠定良好基础。

本平台采用虚拟现实技术,依据实验室实际布局搭建模型,按实际实验过程完成交互, 完整再现了基础化学实验室的实验操作过程及实验中反应现象发生的实际效果。每个实验操 作配有实验简介、操作手册等。3D 操作画面具有很强的环境真实感、操作灵活性和独立自 主性,为学生提供了一个自主发挥的实验舞台,特别有利于调动学生动脑思考,培养学生的 动手能力,同时也增强了学习的趣味性。

该平台为学生提供了一个自主发挥的平台,也为实验"互动式"预习、"翻转课堂"等 新型教育方式转化到基础化学实验中来提供了一条新思路、新方法及新手段,必将对促进本 科化学实验教育教学的改革与发展起到积极的促进作用。

#### <span id="page-2-2"></span>**1.2** 软件特色

本软件的特色主要有以下几个方面:

#### (**1**)虚拟现实技术

利用电脑模拟产生一个三维空间的虚拟世界,构建高度仿真的虚拟实验环境和实验对 象,提供使用者关于视觉、听觉、触觉等感官的模拟,让使用者如同身历其境一般,可以及 时、没有限制地 360°旋转观察三维空间内的事物, 界面友好, 互动操作, 形式活泼。

#### (**2**)两种学习模式

分为演示模式和操作模式,演示模式下可以正确模拟实验每一步的操作,学员只需点击 步骤进行每一步实验;操作模式下,给出具体实验步骤,学员点击相应试剂或仪器进行操作。

#### (**3**)自主学习内容丰富

知识点讲解,包含实验背景、实验原理、实验操作过程中的注意事项。

#### (**4**)智能操作指导

具体的操作流程,系统能够模拟实验操作中的每个步骤,并加以文字或语言说明。

#### 地址:北京市海淀区清河永泰园贾 **1** 号建金商厦 **4**层 **423** 邮编:**100193**

E-mail: bjoberj@163.com 电话:010-82830966 网址:www.bjoberj.com

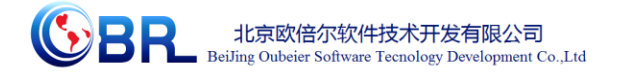

(**5**)评分系统

系统给出操作提示,操作模式下评分机制采用扣分制,操作错误时扣分。

#### (**6**)实用性强,具有较大的可推广应用价值和应用前景

 本套软件由计算机程序设计人员、虚拟现实技术人员、具有实际经验的一线工程技术 人员、专业教师合作完成,贴近实际,过程规范,特别适合基础化学实验教育使用,具有较 大的可推广应用价值和应用前景。

## <span id="page-3-0"></span>第二章 软件安装

DPSP运行 平台说明书  $V1.0.$ chm

# 第三章 软件操作说明

<span id="page-3-1"></span>参考说明书: DPSP 运行平台说明书 V1.0

#### <span id="page-3-2"></span>**3.1** 软件启动

双击桌面快捷方式,启动软件后,出现仿真软件加载页面,进入基础化学仿真实验室界 面(图-1),选择"演示"或者"操作",点击开始实验。

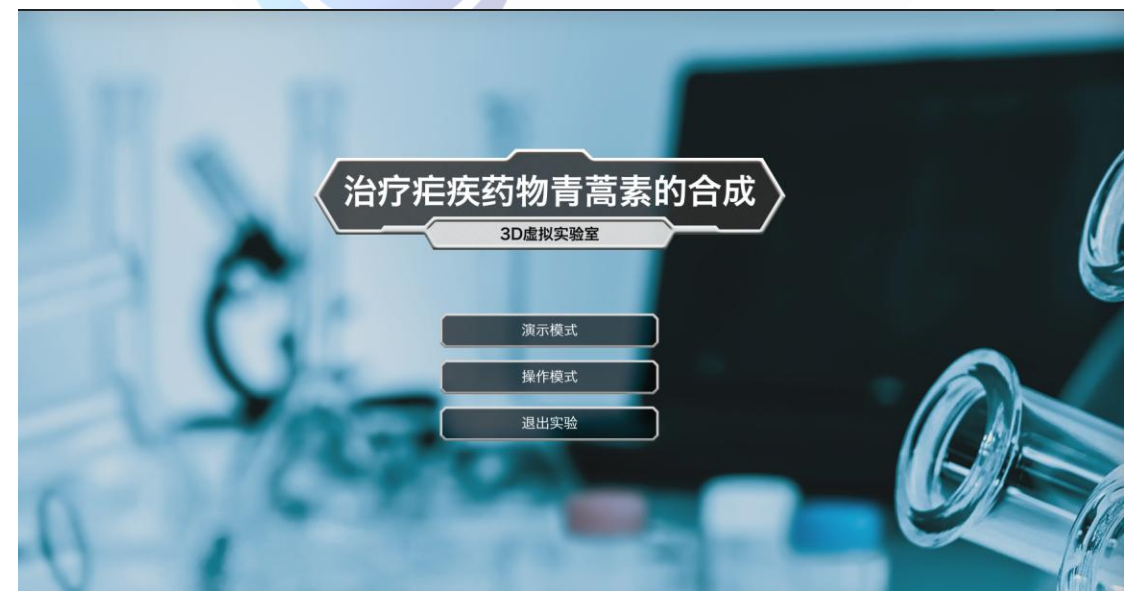

图-1

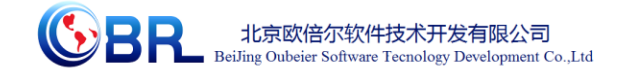

### <span id="page-4-0"></span>**3.2** 功能介绍

#### <span id="page-4-1"></span>3.2.1 演示模式

- 左侧图标:依次为实验背景、实验原理、材料用品、实验报告、注意事项、返回。其中 材料用品主要以小图标形式呈现实验所需主要试剂、仪器;实验报告为外部配置文件, 学员点击该图标即可打开,可对实验报告进行更改并将其保存在任意位置;返回可重新 选择"演示"或"操作"。
- <span id="page-4-2"></span>进度条:点击后可进行上一步或下一步操作,拉动进度条可以选择任意一步骤操作。

#### 3.2.2 操作模式

- 角度控制:W--前,S--后,A--左,D--右、鼠标右键--视角旋转。
- 速度控制:Ctrl+PgUp 加快动画速度,Ctrl+PgDn 减慢动画速度。
- 鼠标中键滑动可拉近、拉远镜头。
- 鼠标中键单击特定实验物品,左键可 360 度观看。
- 鼠标中键单击(不松开),可上下调整视角。
- 左侧图标:依次为实验目的、实验原理、材料用品、实验报告、注意事项、返回。其中 材料用品主要以小图标形式呈现实验所需主要试剂、仪器;实验报告为外部配置文件, 学员点击该图标即可打开,可对实验报告进行更改并将其保存在任意位置;返回可重新 选择"演示"或"操作"。

#### <span id="page-4-3"></span>**3.3** 实验操作(演示模式)

打开软件,进入演示模式。 根据界面下方的步骤提示,点击上一步或者下一步图标 | | | | | | | | | | | 自动进行实验。 另外,拉动进度条到任一步 , 可演示任一步的实验操作。

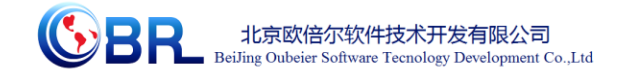

### <span id="page-5-0"></span>**3.4** 实验操作(操作模式)

打开软件,进入操作模式。根据界面下方的步骤提示,

1、右键三乙胺试剂瓶"玻璃反应管中加入 2.59g 三乙胺", 玻璃反应管在天平称量台 称量 2.59g 三乙胺;

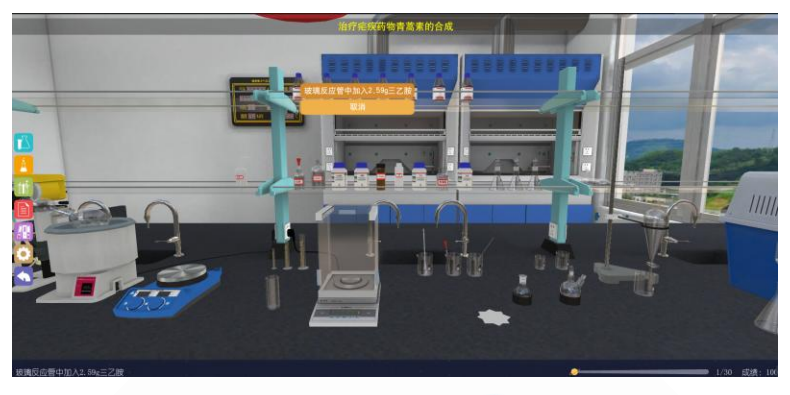

图-2

2、右键青蒿酸试剂瓶"称量 6g 青蒿酸加入到玻璃反应管", 天平称量 6g 青蒿酸加 入到反应管中。

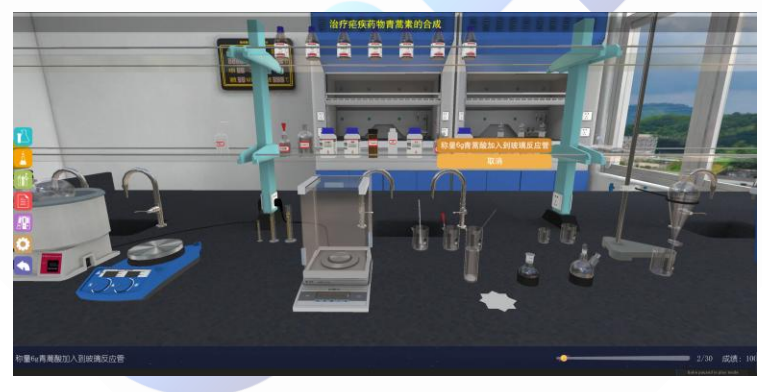

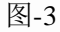

3、右键钌-Segphos 催化剂瓶"玻璃反应管中加入 4.8mg 钌-Segphos 催化剂",天平称 量 4.8mg 钌-Segphos 催化剂加入到反应管中。

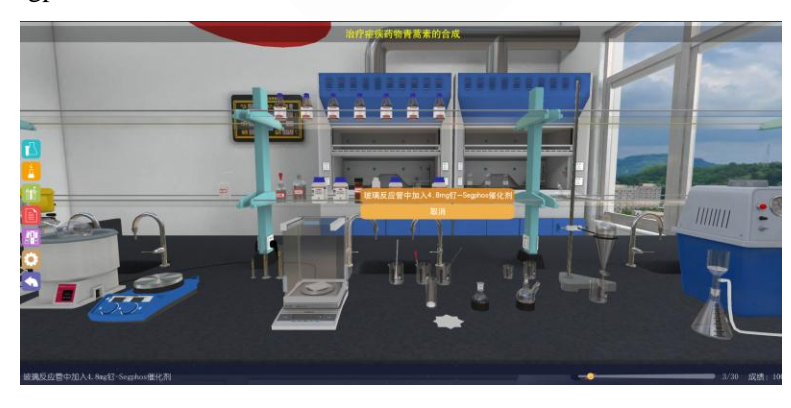

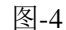

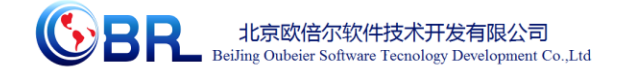

4、右键甲醇试剂瓶"玻璃反应管中加入 15mL 甲醇", 量筒量取 15mL 甲醇加入到反 应管中。

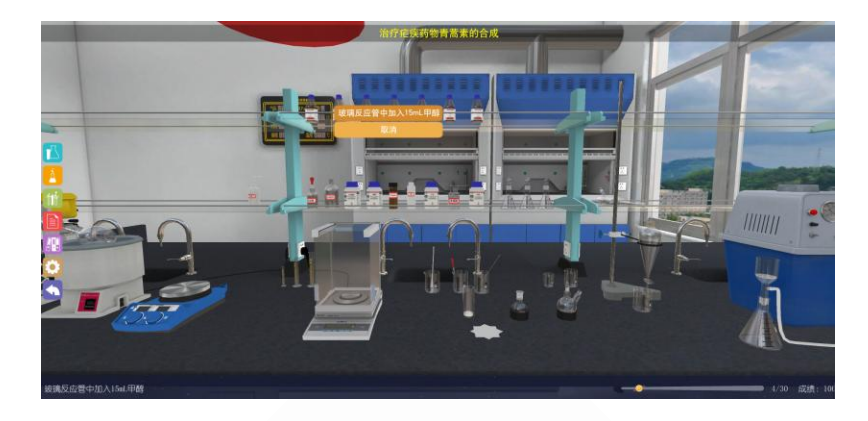

图-5

5、右键加热搅拌器 "悬浊液搅拌至澄清溶液", 搅拌器旋转打开, 溶液搅拌至澄清。

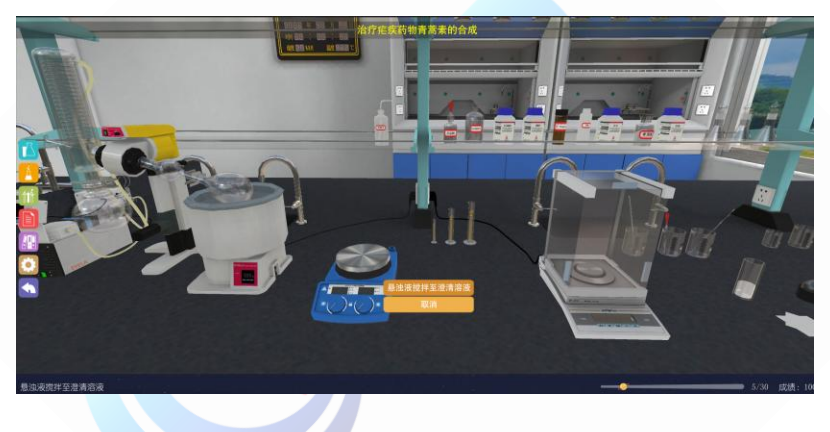

图-6

6、右键加热搅拌器 "转入高压反应釜室温反应 6h", 反应管转移到通风橱内的不锈 钢高压反应釜中。

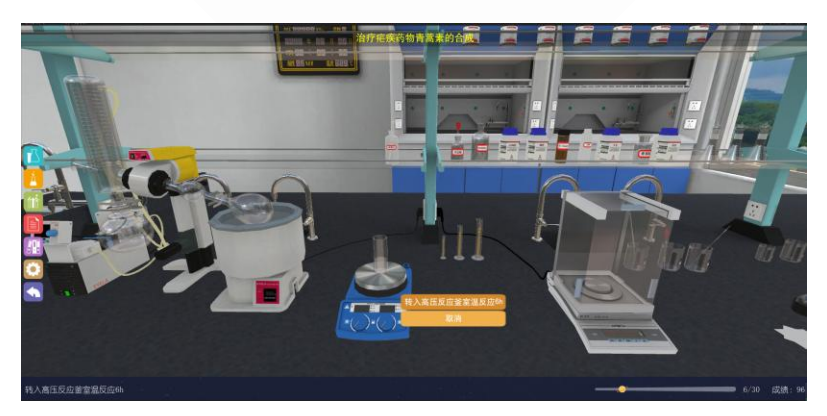

图-7

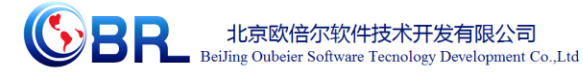

7、右键旋蒸仪中间部分"旋蒸处理,除去甲醇",圆底烧瓶转移到旋转蒸发仪上除去 甲醇溶剂。

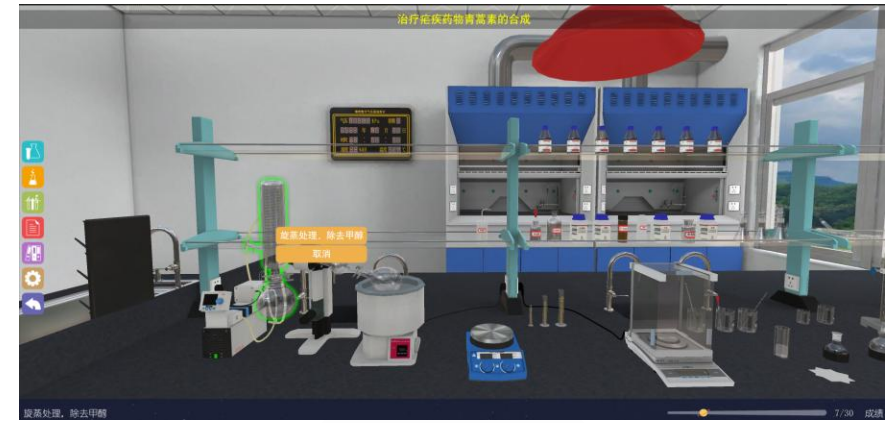

图-8

8、右键圆底烧瓶"调节溶液的 pH 值为 1", 圆底烧瓶准移到桌面上加入二氯甲烷, 水 和浓盐酸调节溶液 pH 值。

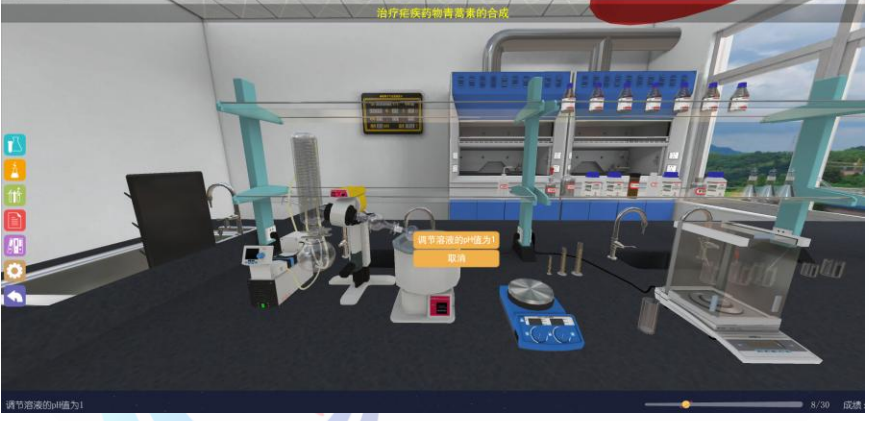

图-9

9、右键分液漏斗"分离有机相并洗涤", 调节 pH 为 1 后的溶液通过分液漏斗分液处 理。

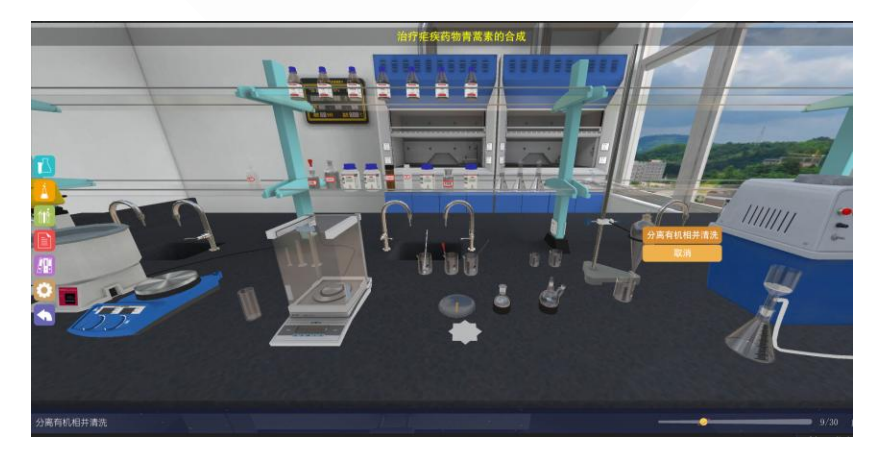

图-10

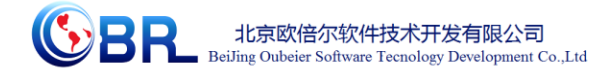

10、右键硅胶试剂瓶"利用硅胶除去钌元素获得粗产物 B",天平称取硅胶加入到砂芯 漏斗中;

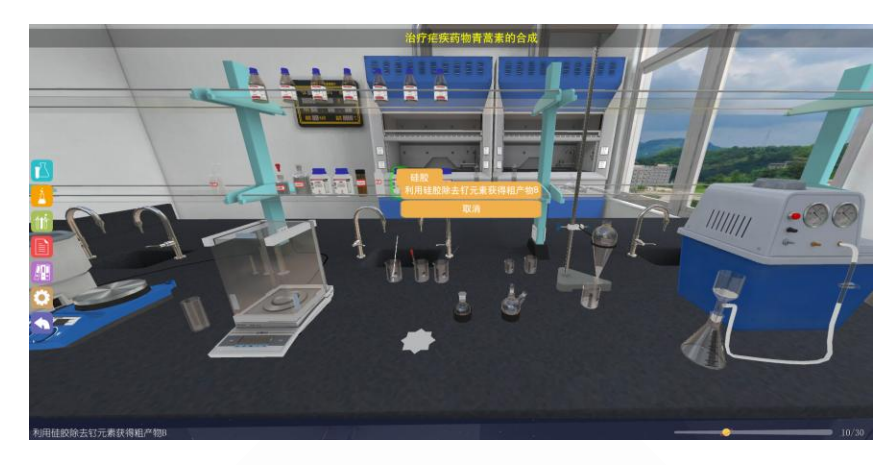

图-11

11、右键旋转蒸发仪中间"旋蒸处理,除去二氯甲烷",圆底烧瓶转移到旋转蒸发仪上 旋蒸出去二氯甲烷。

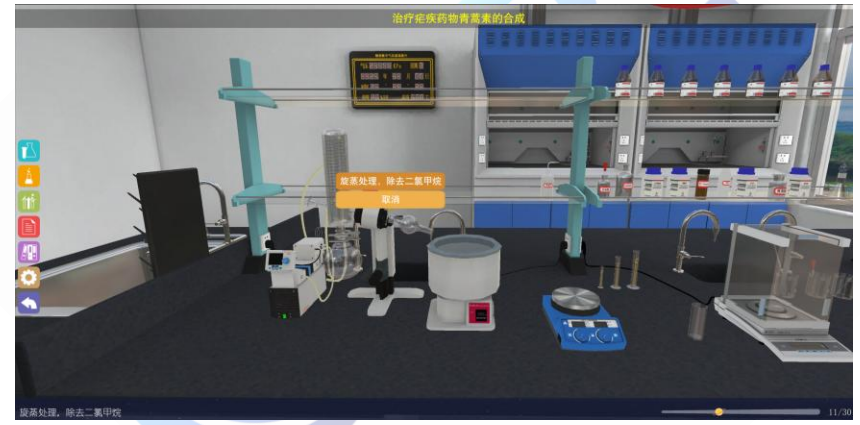

图-12

12、右键二氯甲烷试剂瓶"双口瓶中加入 30mL 二氯甲烷",量筒量取二氯甲烷加入到 双口烧瓶。

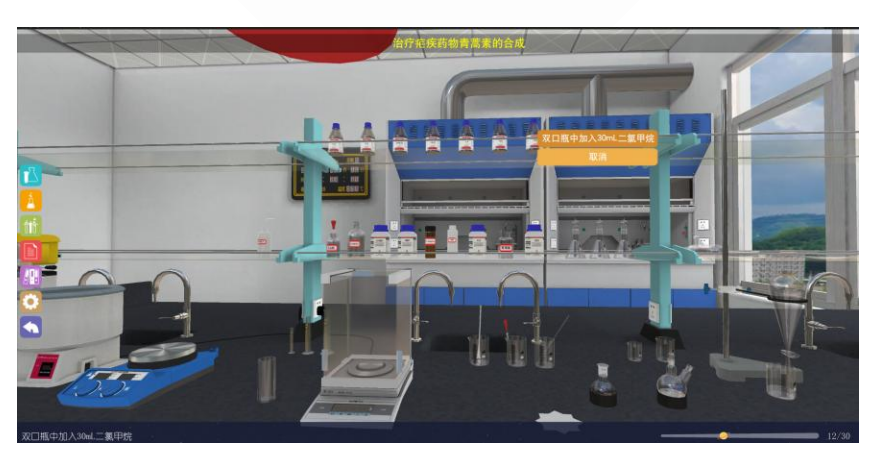

图-13

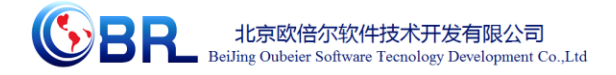

13、右键碳酸钾试剂瓶"双口瓶中加入 4.1g 碳酸钾固体",天平称取 4.1g 碳酸钾加入 到双口烧瓶。

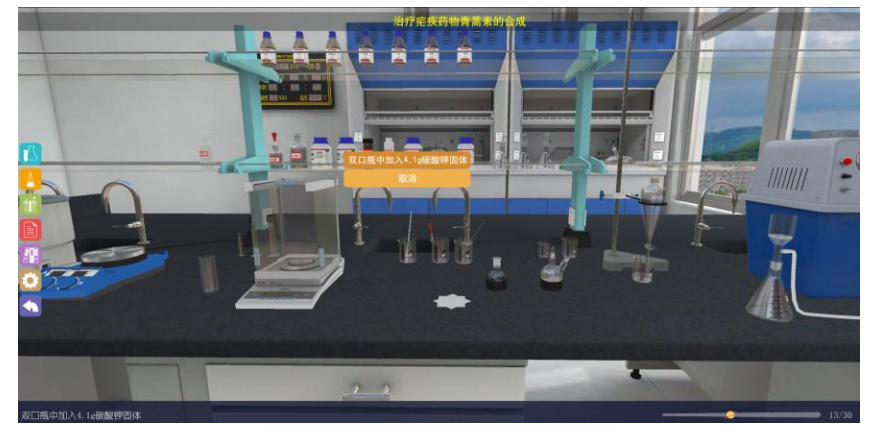

图-14

14、右键双口瓶"粗产物 B 继续反应 30min", 双口瓶转移到通风橱搅拌器上。

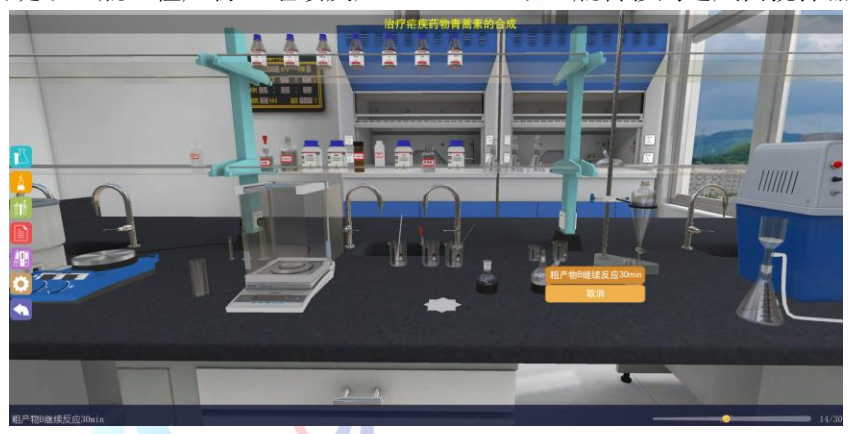

图-15

15、右键分液漏斗"反应后液体分液处理", 双口瓶将反应液转移至分液漏斗进行分液 处理。

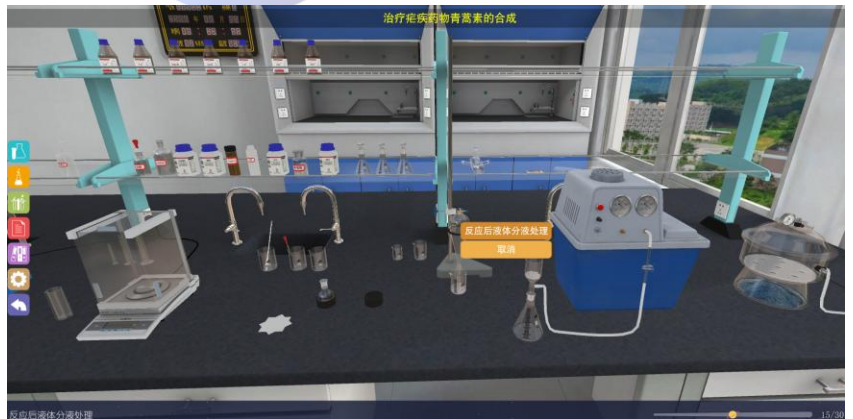

图-16

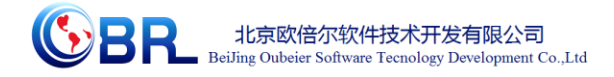

16、右键无水硫酸钠试剂瓶"无水硫酸钠干燥有机相",天平称量无水硫酸钠加入到有 机相中。

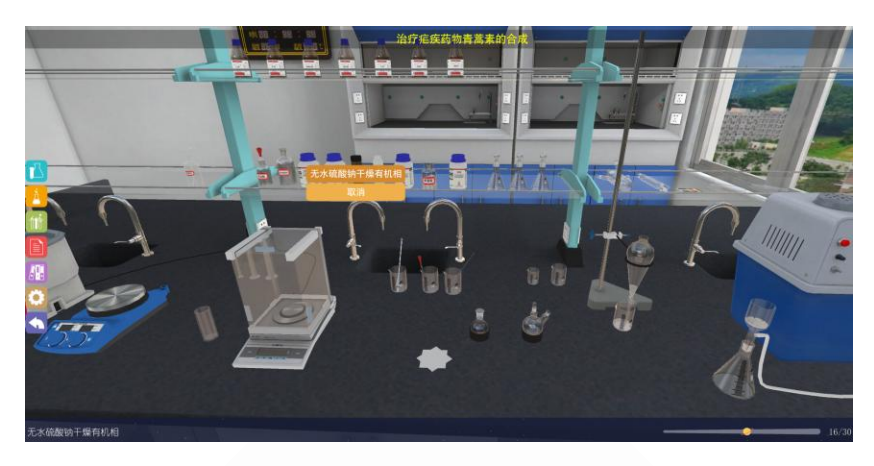

图-16

17、右键水式循环水泵"减压抽滤获得有机相",干燥后有机相转移到砂芯漏斗中抽滤。

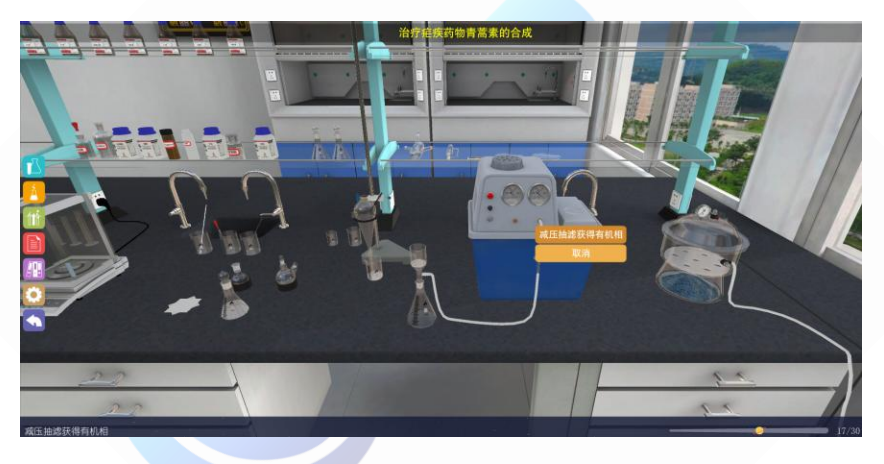

图-17

18、右键旋转蒸发仪中间"收集的有机相旋蒸去除溶剂获得粗产物 C", 圆底烧瓶转移 到旋蒸仪上去除溶剂。

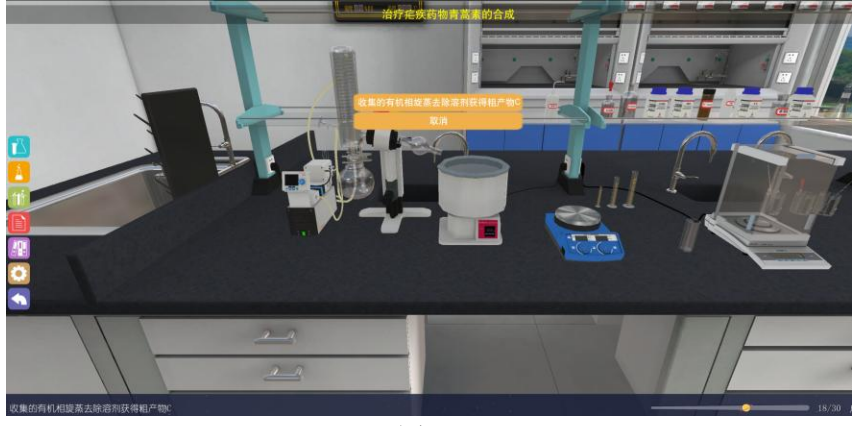

图-18

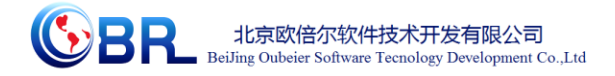

19、右键圆底烧瓶"粗产物 C 加入到光反应管中", 圆底烧瓶中液体转移到光反应管 中。

图-19

20、右键光反应管"汞灯照射开始进行光反应",光反应管转移到低温恒温槽中,汞灯 照射反应反应。

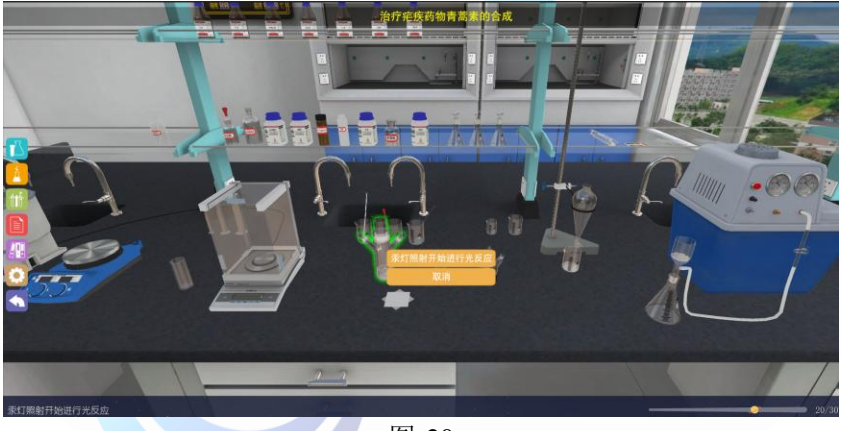

图-20

21、右键三氟乙酸试剂瓶"反应液中加入 2mL 三氟乙酸",量筒量取三氟乙酸加入到 光反应管中。

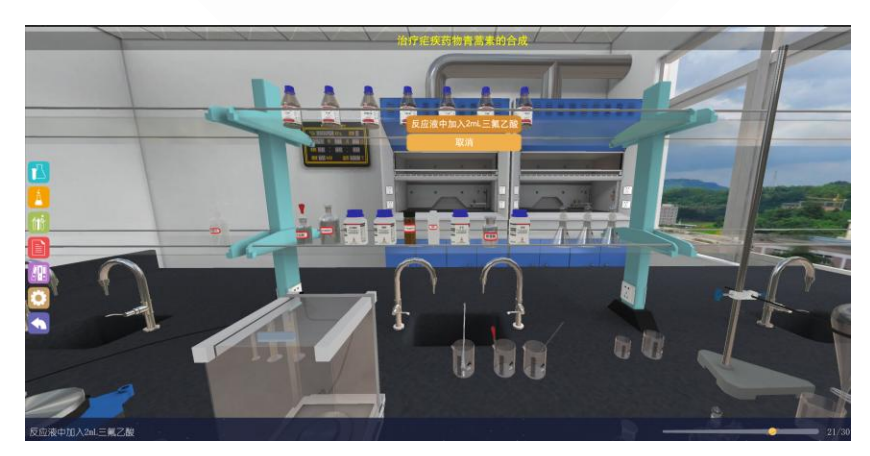

图-21

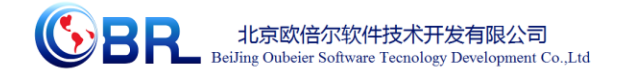

22、右键毛细管盒"TLC 跟踪检测",反应液通过薄层层析硅胶板展开,紫外灯下测 试反应进行状况。

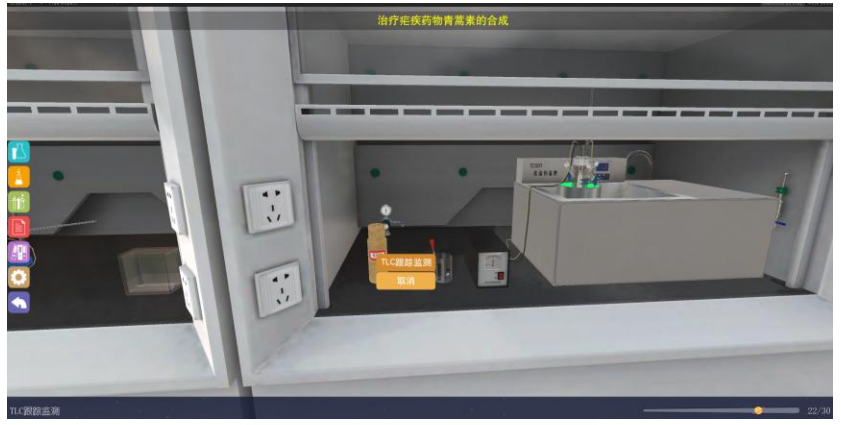

图-22

23、右键饱和碳酸氢钠试剂瓶"光反应管中加入 10mL 饱和碳酸氢钠",量筒量取 10mL 饱和碳酸氢钠加入到光反应管中。

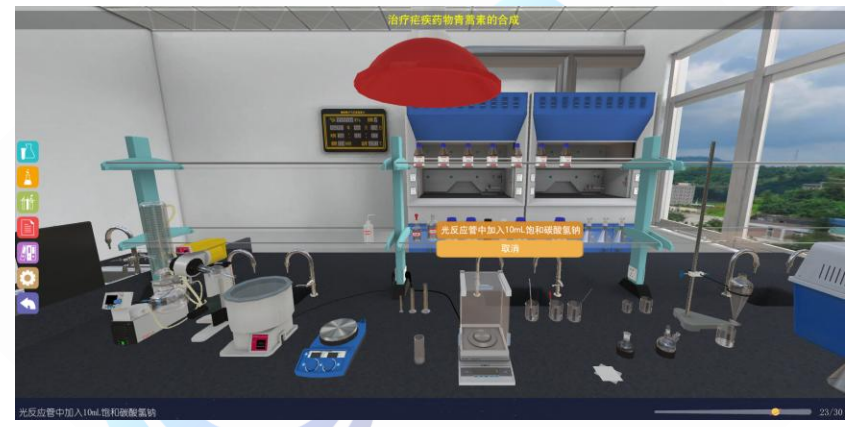

图-23

24、右键分液漏斗"分液收集有机相并洗涤",反应后液体转移至分液漏斗洗涤分液。

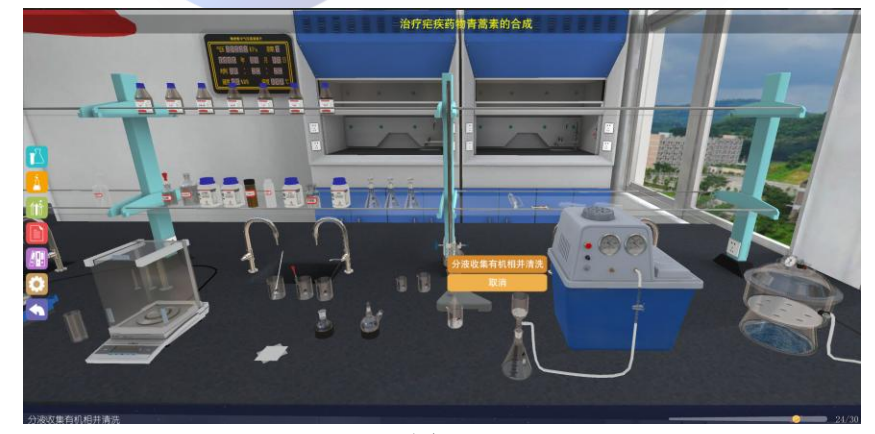

图-24

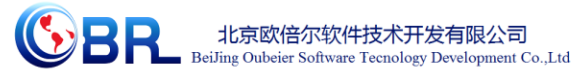

25、右键活性炭试剂瓶"有机相应用活性炭脱色",天平称取活性炭加入到有机相中。

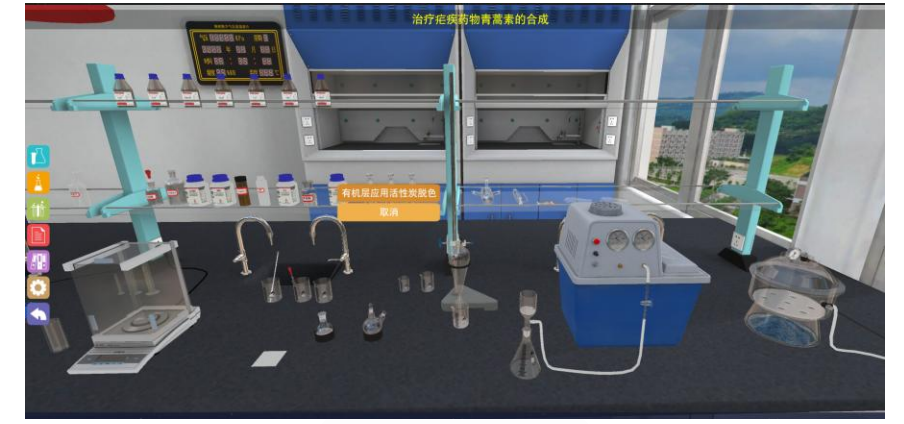

图-25

26、右键旋转蒸发仪中间部分"旋蒸除去有机相中二氯化碳",圆底烧瓶转移到蒸发仪 上旋蒸去除二氯甲烷。

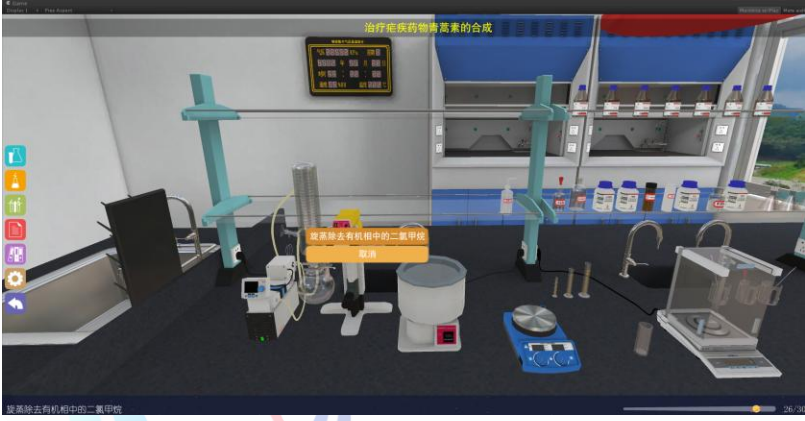

图-26

27、右键正庚烷试剂瓶"加入 40mL 正庚烷析出青蒿素晶体",量筒量取 40mL 正庚烷 加入到旋蒸后的有机相中。

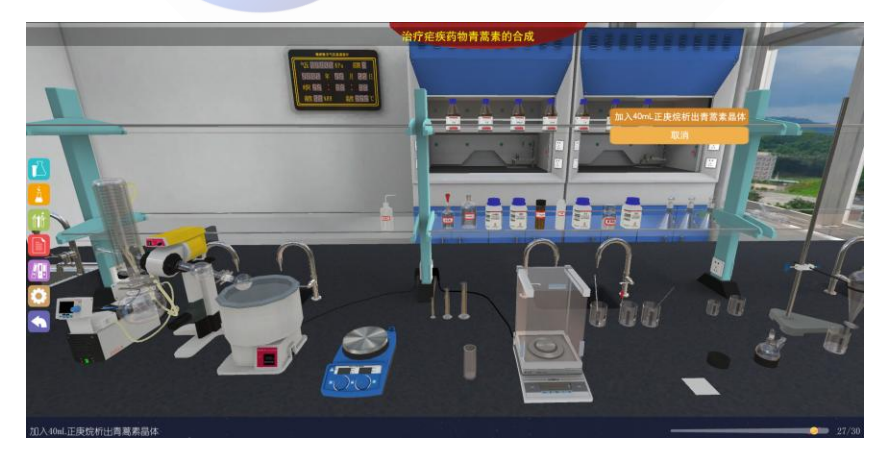

图-27

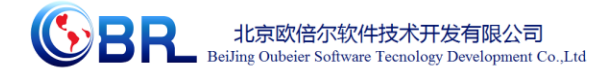

28、右键水式循环真空泵"减压过滤收集青蒿素晶体",结晶后的有机相转移到砂芯漏 斗中减压抽滤。

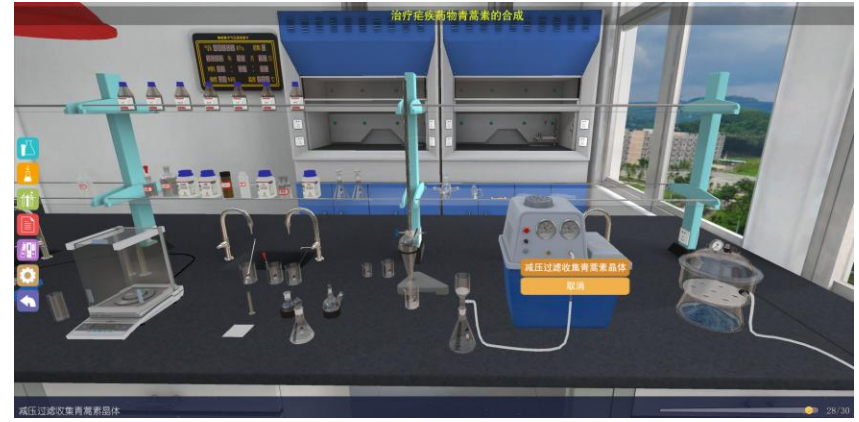

图-28

29、右键干燥器"青蒿素晶体干燥器中干燥",减压过滤后的晶体转移到干燥器中干燥。

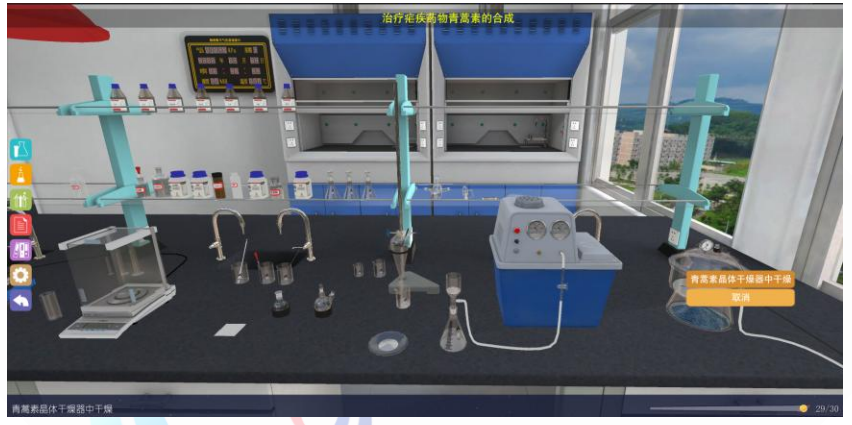

图-29

30、右键电子天平"整理实验台",实验台恢复到初始状态

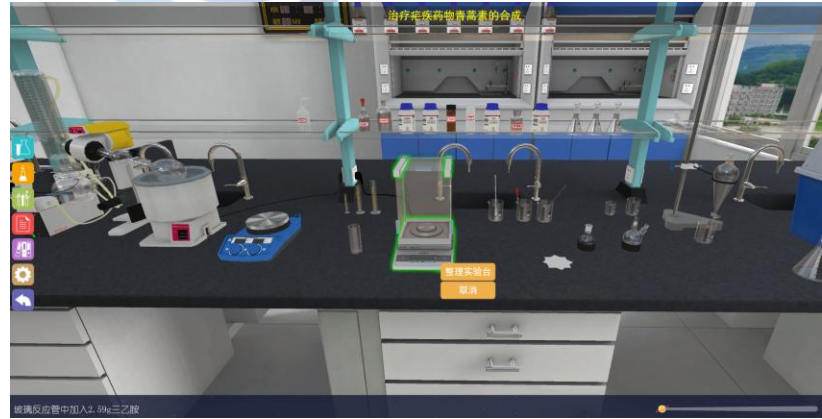

图-30

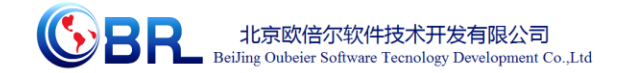

Í

# <span id="page-15-0"></span>第四章 注意事项

### <span id="page-15-1"></span>**4.1** 软件运行注意事项及常见问题

#### <span id="page-15-2"></span>4.1.1 软件运行注意事项

- 1、修改学生机的站号、教师站 IP 地址等信息。
- (1) 鼠标右键点击屏幕右下角托盘区图标 <sup>2]</sup>, 在弹出菜单中选择"显示主界面"(如下图 所示)。

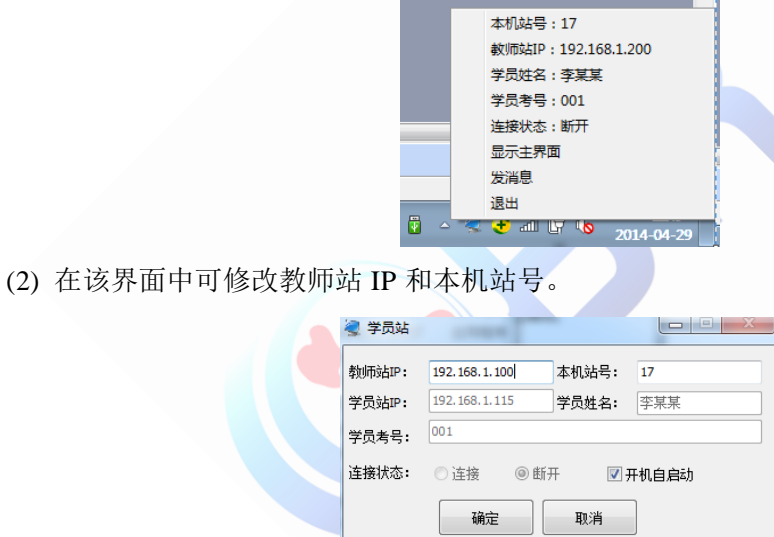

(3) 也可在注册表中,修改上列信息,操作界面如下。

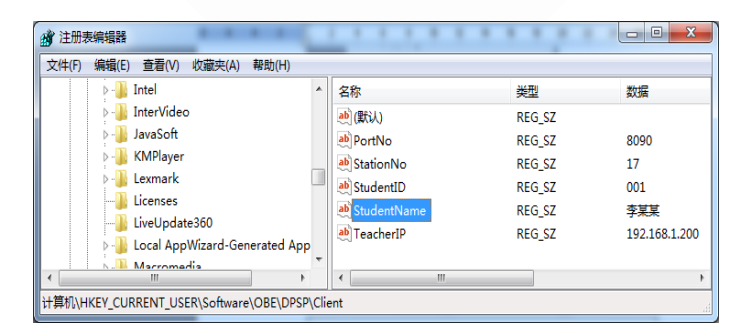

StationNo:本机站号

StudentID:学号

StudentName:学员姓名

TeacherIP:教师站 IP

地址:北京市海淀区清河永泰园贾 **1** 号建金商厦 **4**层 **423** 邮编:**100193** 

E-mail: bjoberj@163.com 电话:010-82830966 网址:www.bjoberj.com

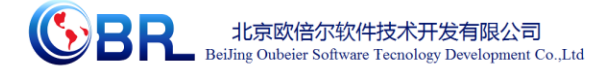

## <span id="page-16-0"></span>4.1.2 其中容易被杀毒软件阻止的程序

- (1) ModelMange.exe
- (2) StaClient.exe
- (3) ScoreRun.exe
- (4) Vgserver.exe
- (5) Gus.exe
- (6) ConApp.dll
- (7) TeachingLab.exe
- (8) MA.exe

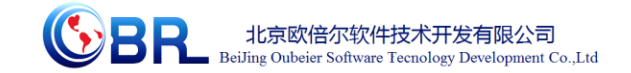

## <span id="page-17-0"></span>**4.2** 安装过程中常见问题

## <span id="page-17-1"></span>4.2.1 控件注册失败

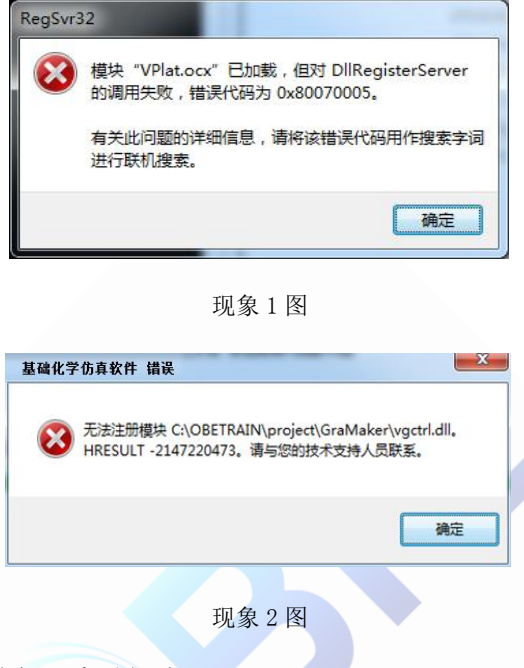

出现以上现象时,按如下步骤解决:

点击"开始->所有程序->附件",右键选择"命令提示符"以管理员身份运行。

弹出如下界面

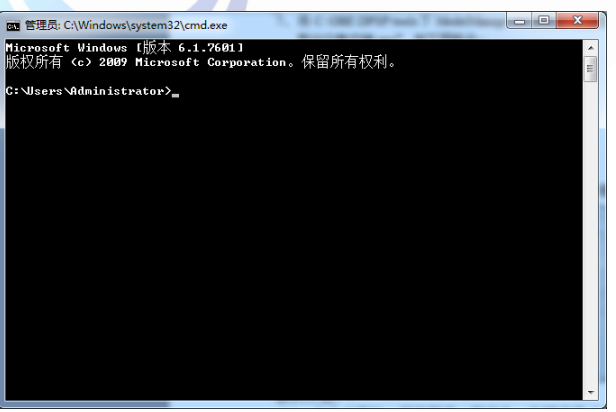

在上图所示界面中输入cd C:\OBETRAIN\Project\TeachingLab然后回车,再输入regsvr32 Vplat.ocx 然后回车(如下图所示,注意 C:\OBETRAIN 为实际安装路径)。

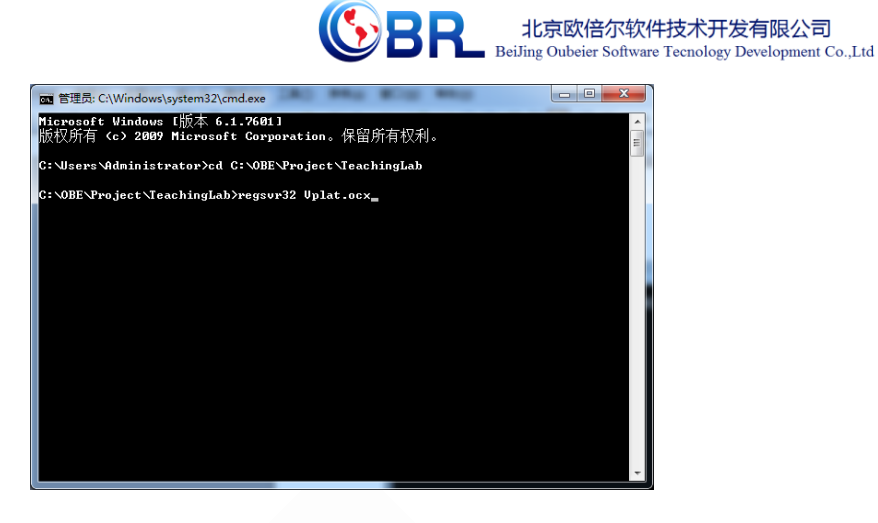

如果注册成功,则弹出如下对话框。

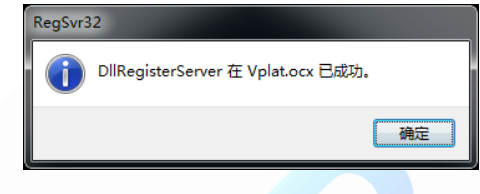

在命令提示符界面中输入 cd C:\OBETRAIN\Project\GraMaker 然后回车,再输入 regsvr32 vgctrl.dll 然后回车(如下图所示 注意 C:\OBETRAIN 为实际安装路径。

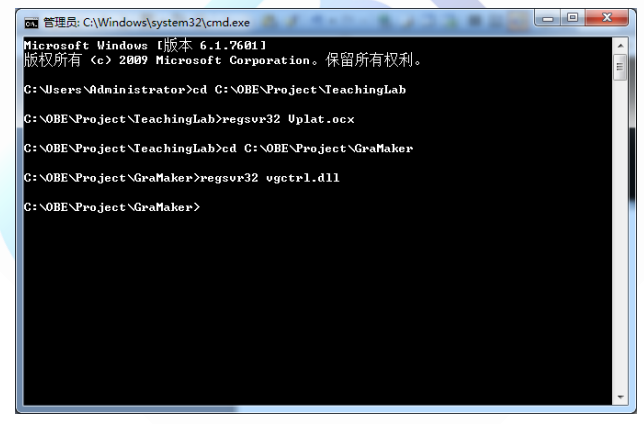

如果注册成功,则弹出如下对话框。

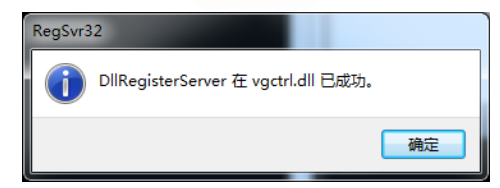